## **TRABAJO UNIDAD 5: "GESTIÓN DE AULA"**

## **OPCIÓN 2 – Crear un equipo en TEAMS**

Para crear un equipo en TEAMS, en primer lugar, debemos entrar en la zona privada de EducaCyL, entrar en el OFICCE 365 y a continuación acceder a TEAMS. Una vez dentro picar en *Unirse a un equipo o crear uno* (tal y como aparece en esta captura de pantalla)

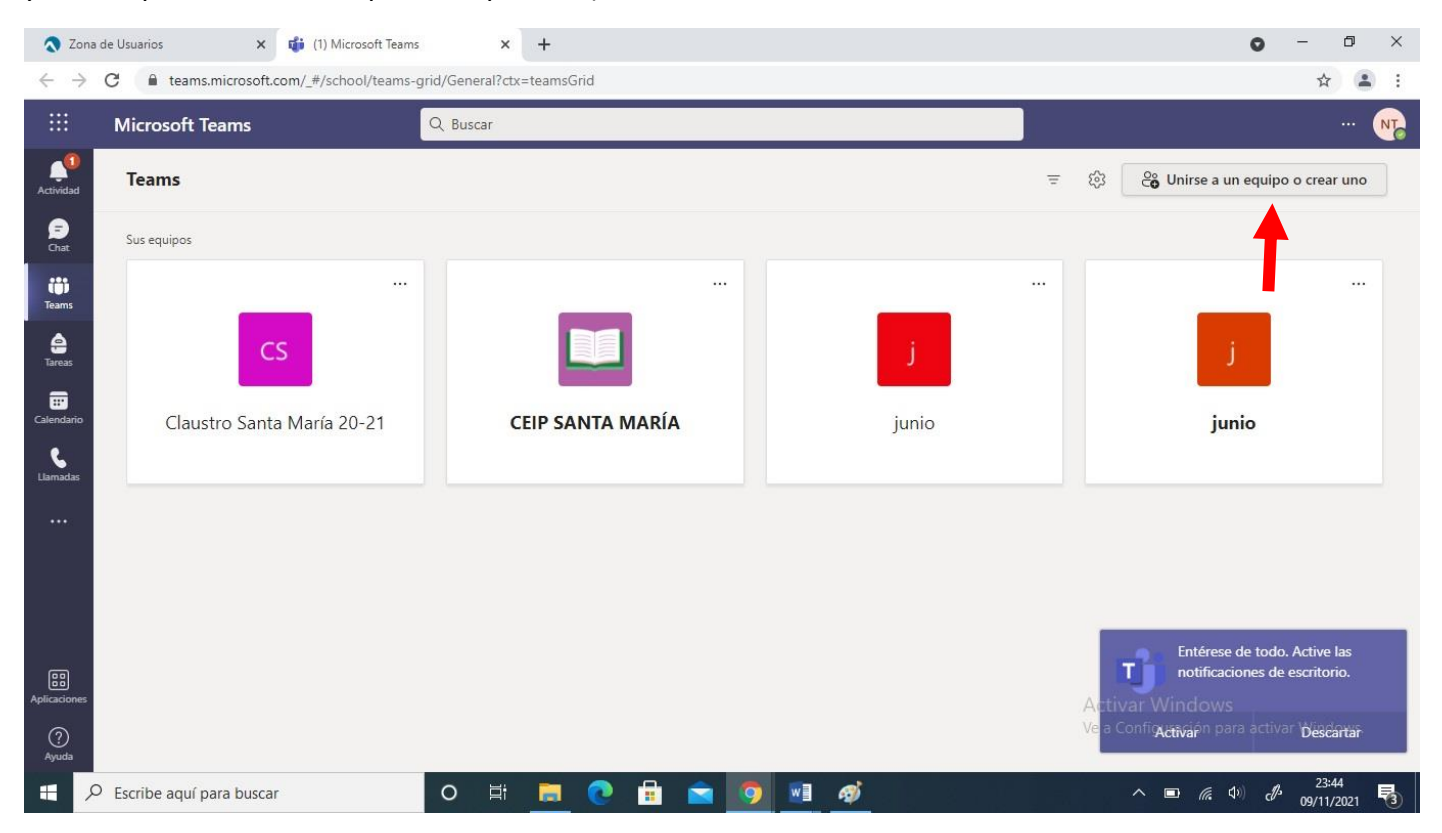

Ahora debemos seleccionar el botón *Crear un equipo*, como se puede se puede observar en esta captura de pantalla:

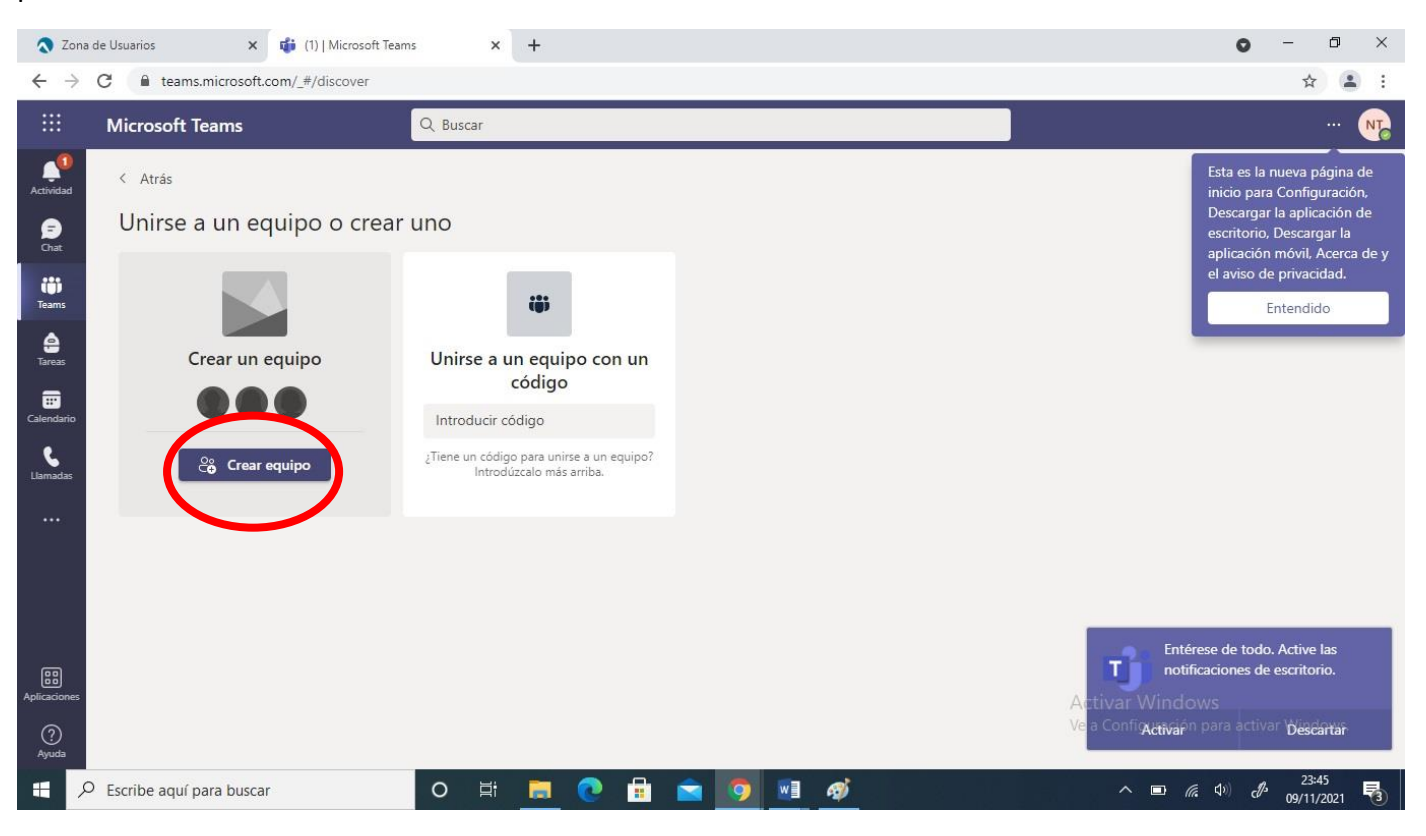

Ahora seleccionamos la opción *Clase*, como se refleja en esta captura de pantalla:

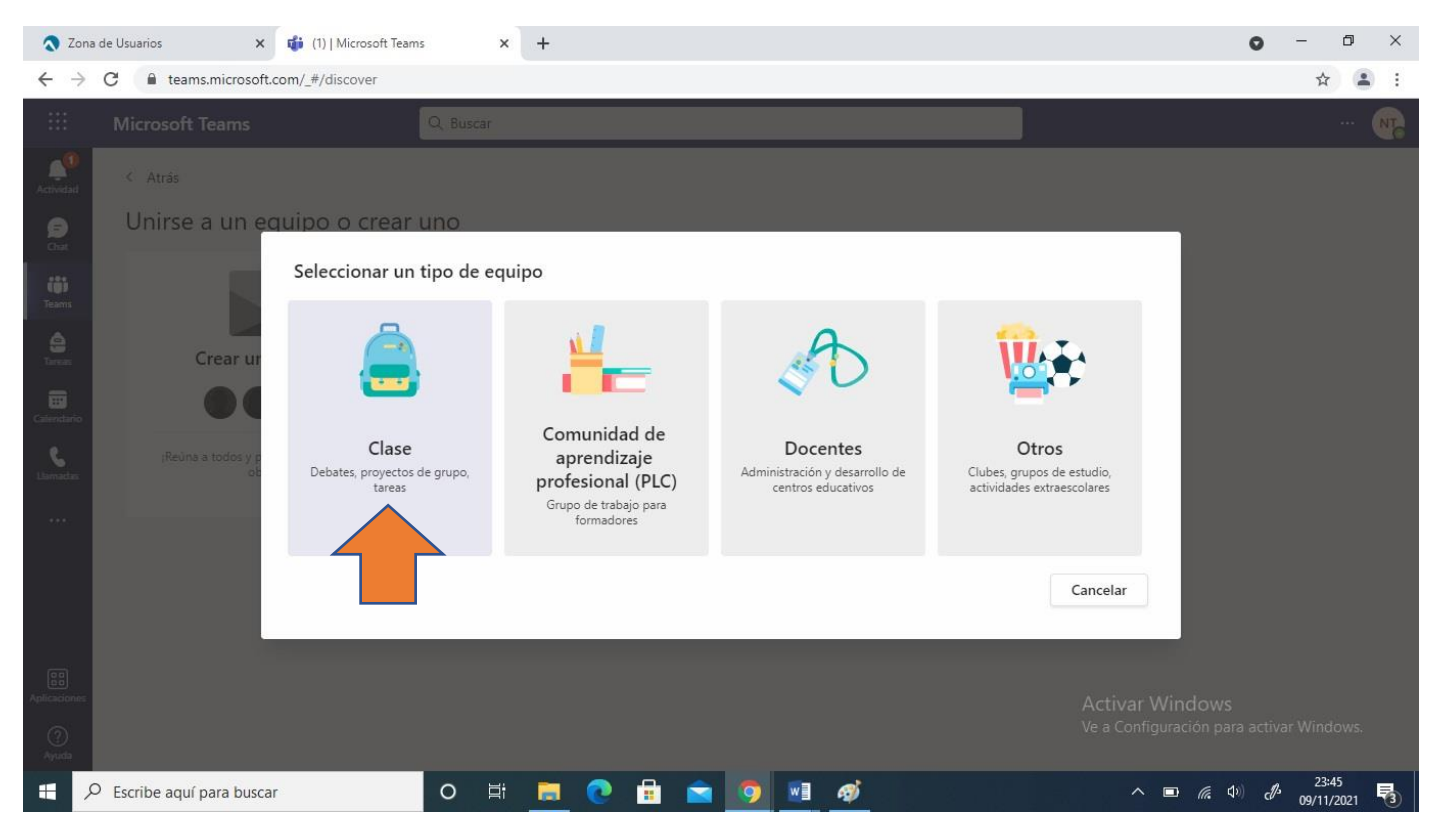

Ahora es el momento de poner nombre a nuestro equipo y agregar a las personas que deseemos (tanto alumnos como profesores), esto se puede ver en las dos siguientes capturas de pantalla:

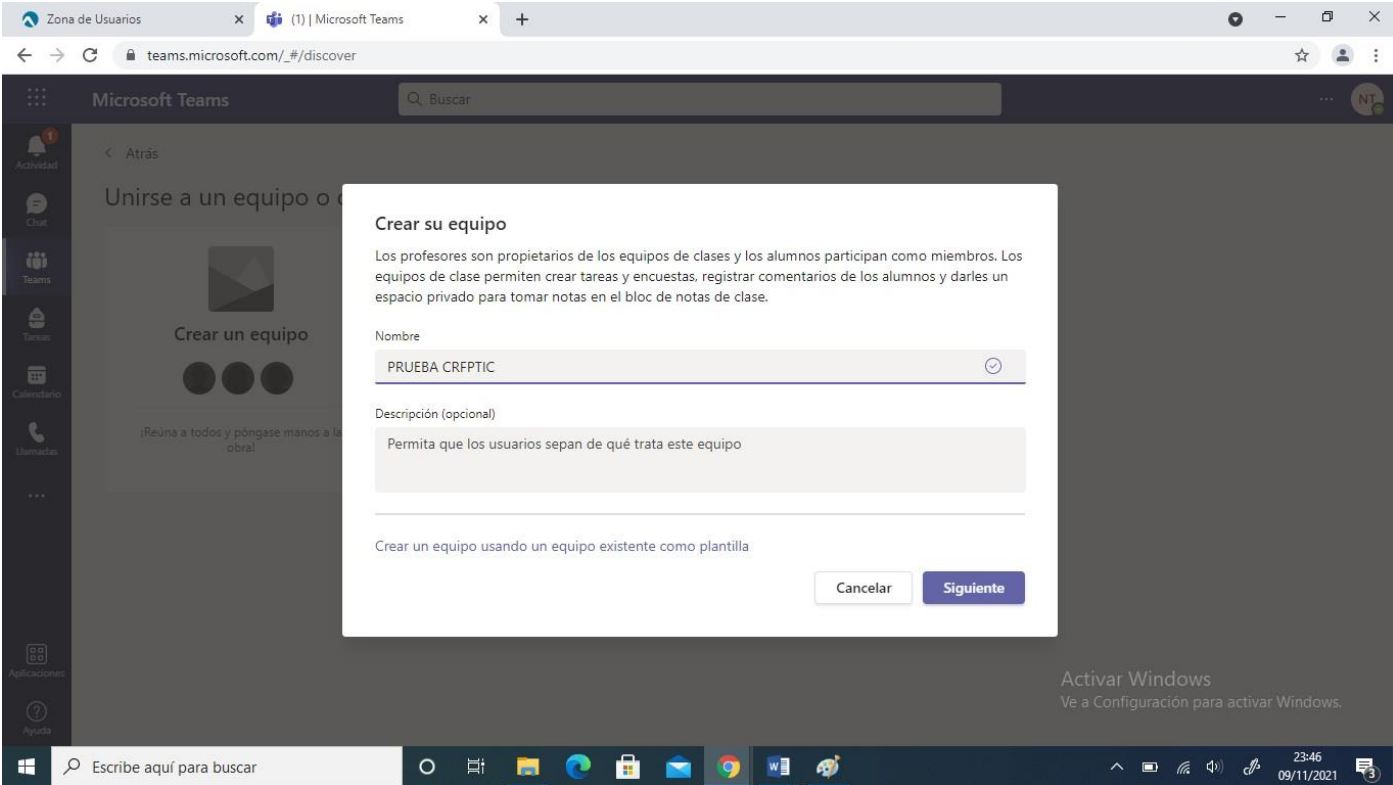

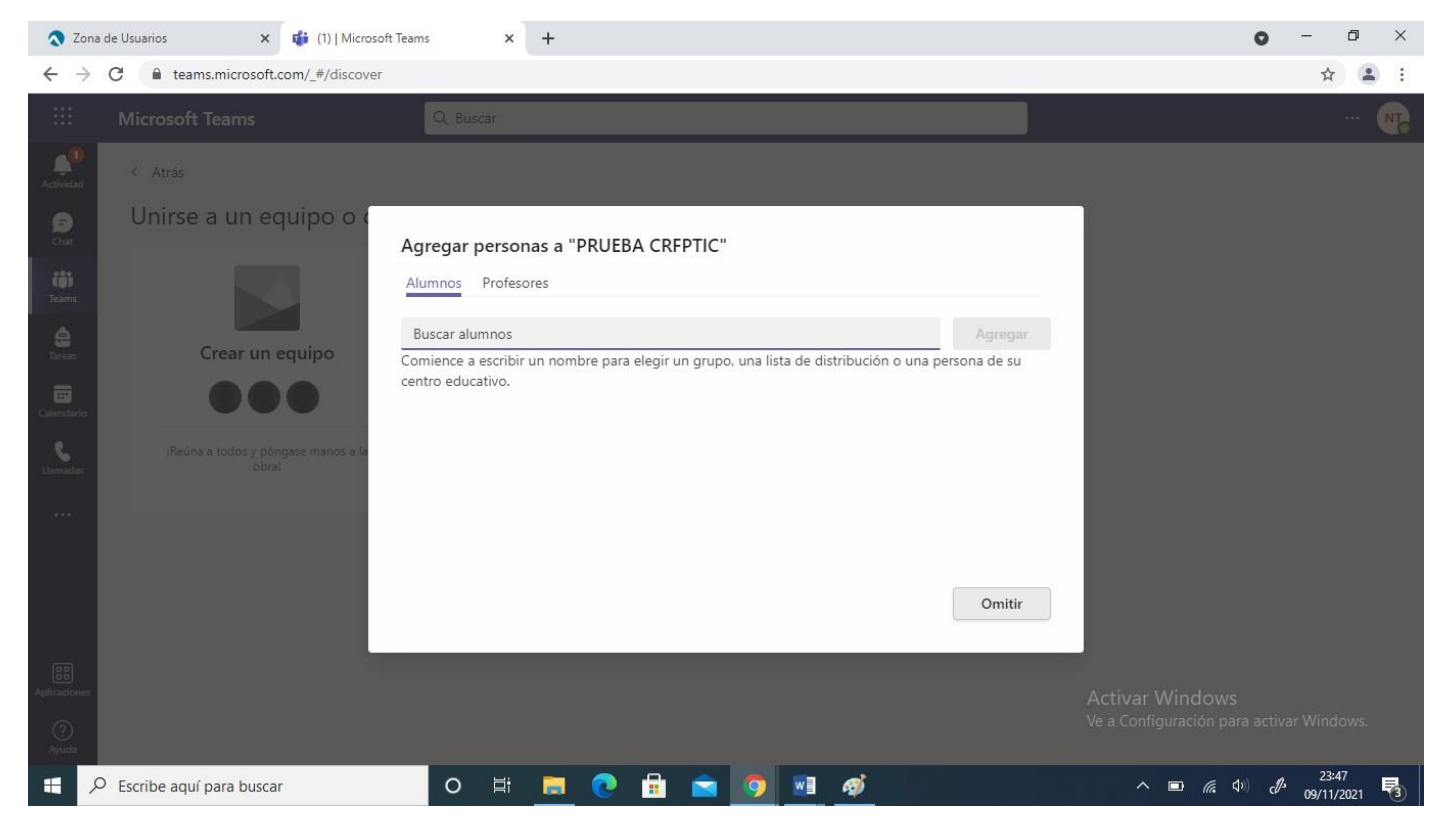

Tras seguir todos los anteriores pasos ya tenemos nuestro equipo creado en TEAMS para poder empezar a utilizarlo.

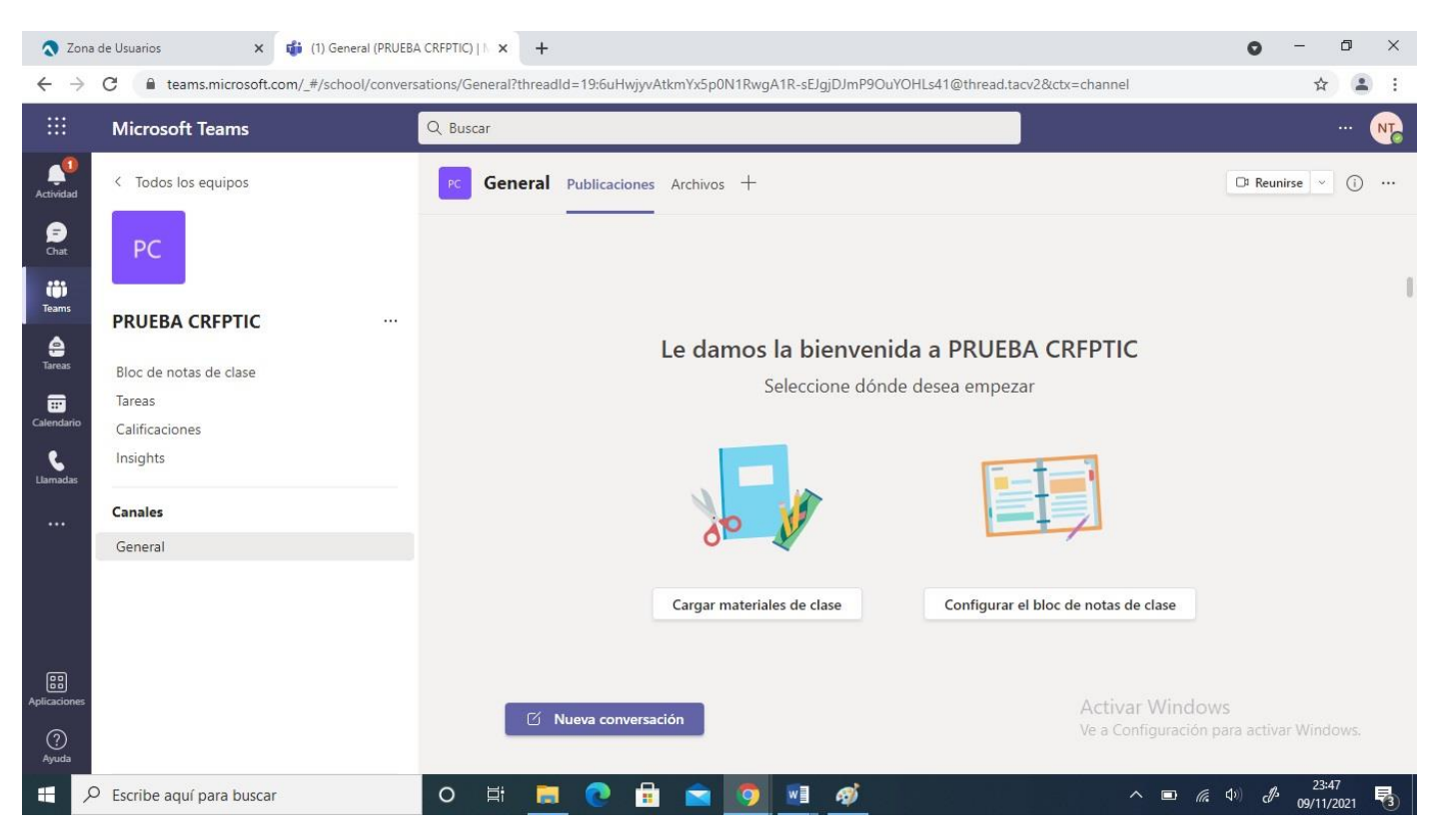